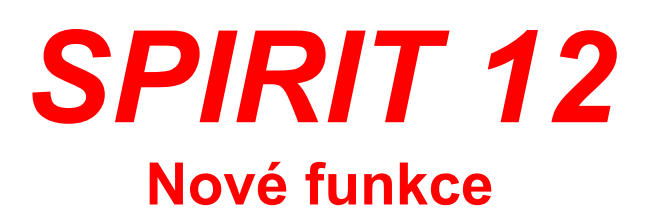

**SOFTconsult spol. s r.o., Praha** 

Informace v tomto textu mohou podléhat změnám bez předchozího upozornění. 07/2006 (SPIRIT 12 CZ) Revize 3 © copyright SOFTconsult spol.s r.o. Praha 2006. Všechna práva vyhrazena.

# **Obsah**

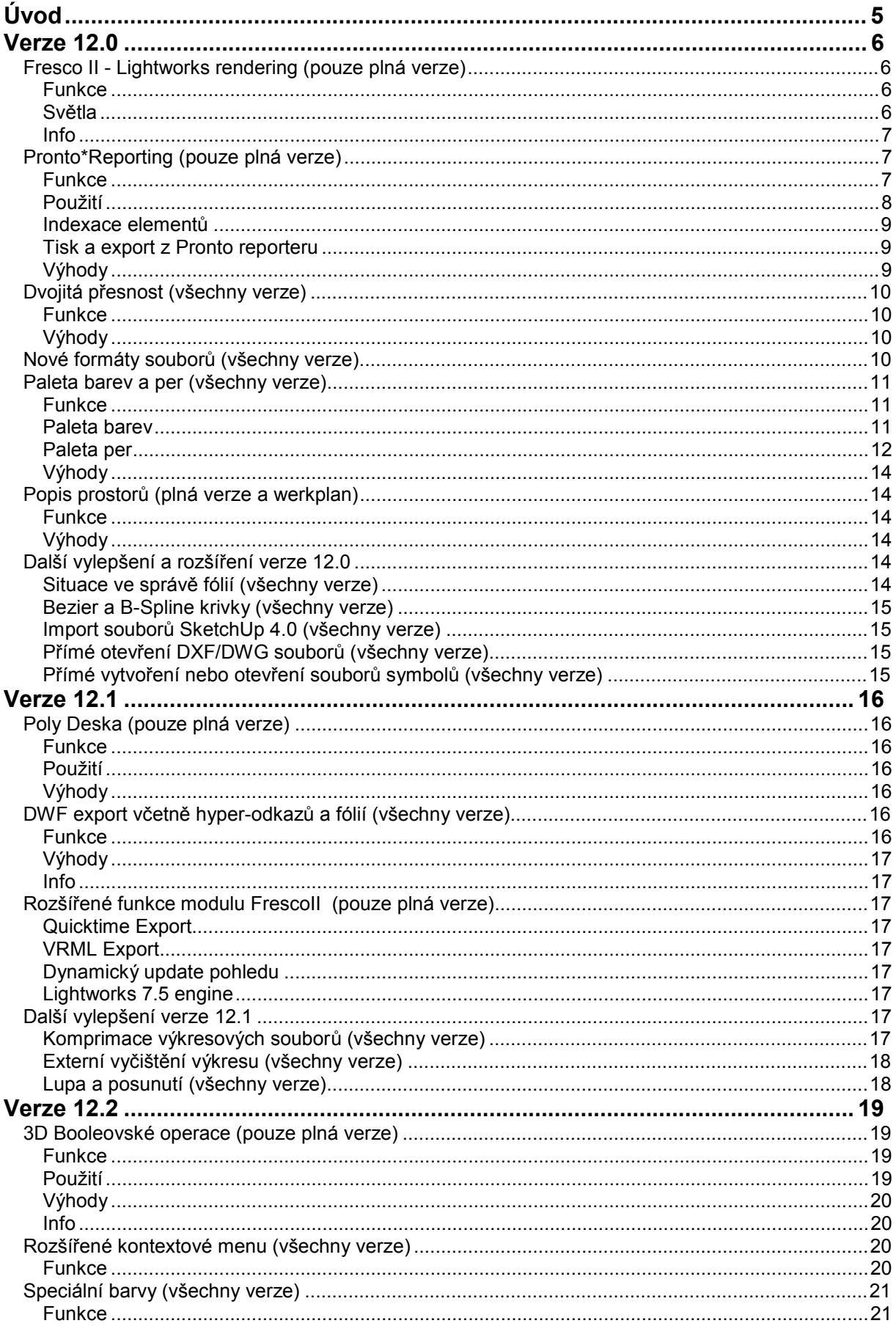

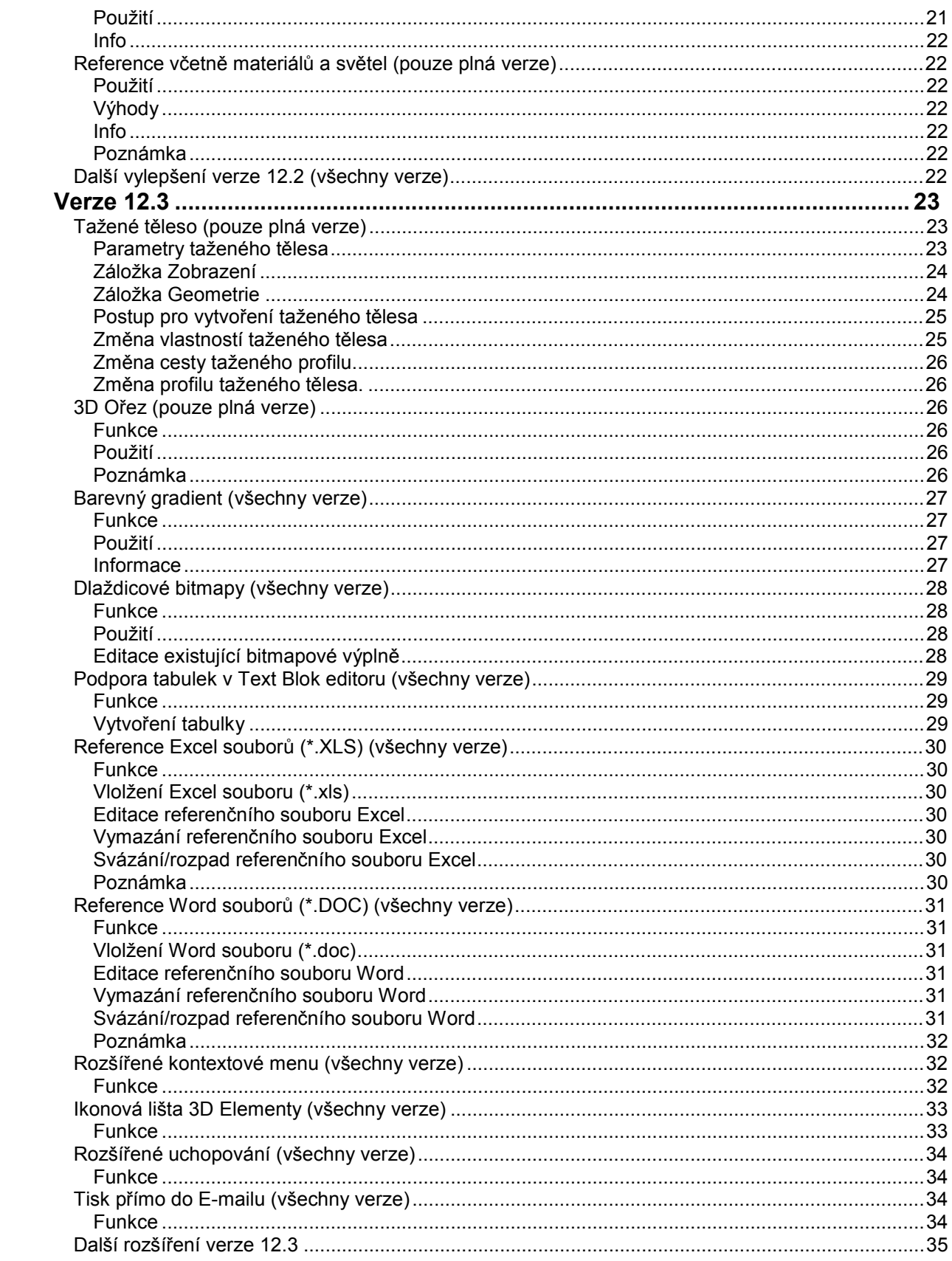

# **Úvod**

Tento dokument obsahuje popis nových funkcí SPIRITu 12 oproti verzi SPIRIT 11 (11.4). Popis funkcí, které jsou shodné s verzí SPIRIT 11 nebo staršími verzemi najdete v jiném dokumentu popisujícím příslušnou část menu SPIRITu.

Funkční klávesy (F1, F2, F3,...) uvedené u některých voleb, nejsou ve SPIRITu 11a 12 zobrazeny, pokud používáte "moderní" styl. Nicméně tyto klávesy fungují. Chcete-li funkční klávesy zobrazit, přepněte na "klasický" styl pomocí kombinace kláves [Ctrl]+[d].

Ve verzích Werkplan a DC nejsou některé funkce dostupné. U každé funkce je uvedeno ve které verzi je obsažena.

Jednotlivé funkce jsou dostupné také podle toho jakou verzi SPIRITu 12 a jaký licenční soubor máte nainstalovaný. Aktuální verzi a licenci zjistíte pokud ve SPIRITu vyberete volbu **Nápověda – Info**. V zobrazeném dialogu je uvedena verze (Version), licence (License) a další informace. Verzi si můžete aktualizovat pomocí volby **Nápověda – Live Update.**

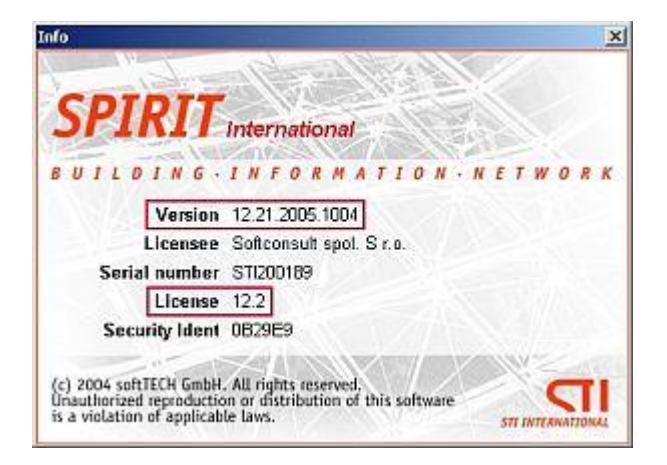

Abyste měli k dispozici všechny funkce musíte mít pro příslušnou verzi odpovídající licenci.

Např. pro verzi 12.14 licence 12.1 pro verzi 12.21 licence 12.2 pro verzi 12.31 licence 12.3

Pokud máte nainstalovanou nejnovější verzi, ale používáte licenci 12.0, nebudete mít k dispozici nové funkce obsaženy ve verzích 12.1x, 12.2x, 12.3x…

# **Verze 12.0**

## **Fresco II - Lightworks rendering (pouze plná verze)**

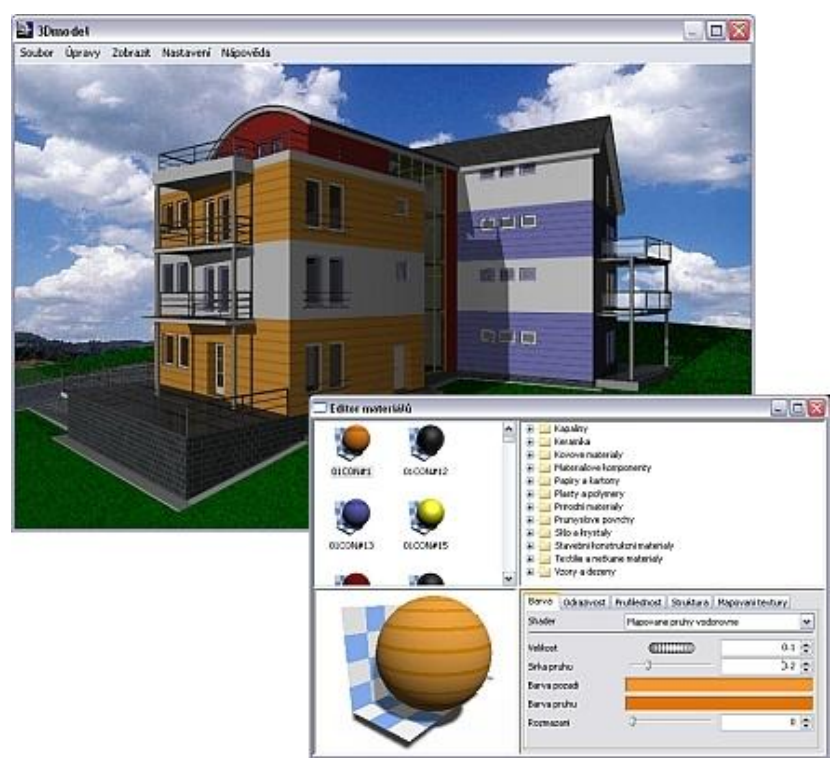

Modul Fresco II spustíte z roletového menu **Zobrazit – Fresco II**.

## **Funkce**

Fresco II je renderovací modul založen na standardu Lightworks rendering engine. Fresco II je integrován do SPIRITu 12, takže vytvoření sofistikovaných, profesionálních fotorealistických vizualizací z vašeho ZAK a/nebo 3D modelu je jednoduchá úloha a velmi efektivní proces. Největší význam modulu Fresco II spočívá v tom, že umožňuje ukázat váš architektonický návrh "v tom pravém světle". Pomocí modulu Fresco II lze dosáhnout velmi realistické a reprezentativní výsledky, stejně jako je vaše architektura.

Materiály jsou přiřazeny automaticky pro každou barvu v každé fólii a toto přiřazení materiálů můžete spojit s vašimi výkresovými standardy pro zrychlení renderovacího procesu v dalších projektech. Můžete uložit a načíst různé soubory s definicemi materiálů které jste vytvořili pro prezentaci různých variant návrhu.

Změny a úpravy 3D modelu ve SPIRITu se automaticky projeví je vizualizaci. Vytvořenou vizualizaci můžete uložit jako obrázek v různých formátech (BMP, JPG, TIF...).

### **Světla**

Světla pro modul Fresco II definujete ve SPIRITu. Definice světel a situací ve SPIRITu je výhodné v tom, že všechna základní nastavení pro vizualizaci můžete provést již známými nástroji SPIRITu. Pomocí volby v roletovém menu SPIRITu **Vložit - Světelný zdroj** se vám zobrazí možnosti pro vložení světelných zdrojů.

Lze vkládat 3 typy světelných zdrojů:

- · reflektor
- · bodové světlo
- · plošné světlo
- 1. Vyberte volbu **Světelný zdroj** a zadejte nebo vyberte fólii pro definici světel.
- 2. Zvolte typ světelného zdroje (**Reflektor, Bodové světlo, Plošné světlo**) a umístěte světlo do výkresu. Výšková pozice světla se řídí podle aktuálního nastavení hodnoty **Z-Výška**.
- 3. Pro ukončení zadejte jméno světla.
- 4. Volba **Edit Světlo** umožňuje změnit nastavení již vloženého světla.

Všechny světelné zdroje lze editovat pomocí **Editoru světel** v modulu Fresco II.

### **Info**

Více informací k použití modulu Fresco II naleznete v dokumentu **Tutorial\_FrescoII.pdf** ve složce ...\STI\SPIRIT\DOKUMENT.

# **Pronto\*Reporting (pouze plná verze)**

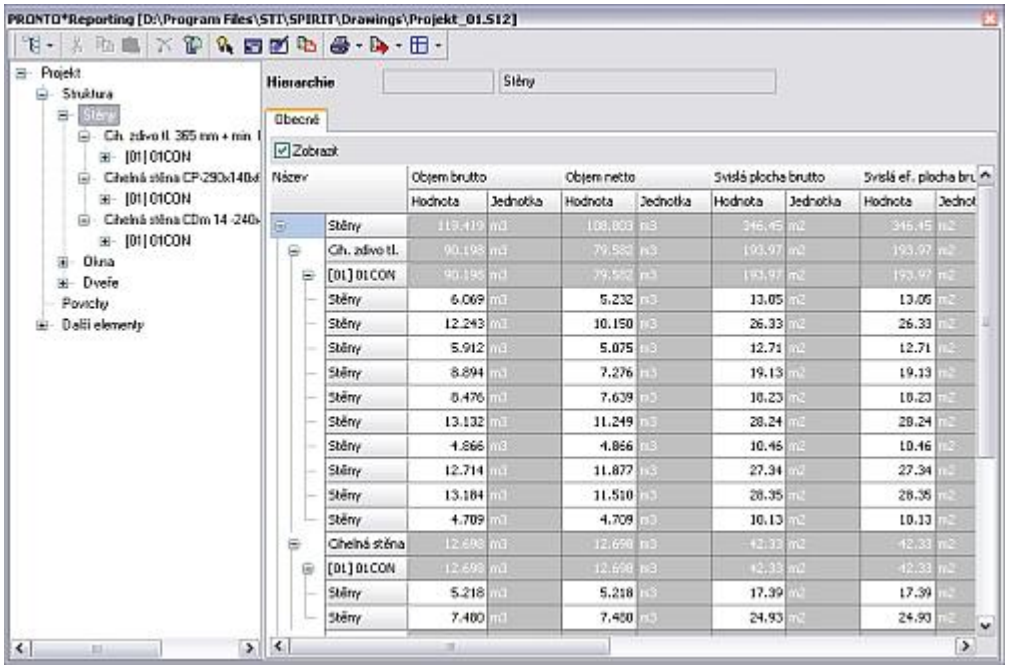

Pronto\*Reporting II spustíte z roletového menu **Z A K – Pronto\*Reporting**.

### **Funkce**

**Pronto\*Reporting** zavedený ve SPIRITu 12 nahrazuje dřívější modul Auswert.

**Pronto\*Reporting** je přímo integrován do SPIRITu 12, což znamená, že běží paralelně s aktuálním výkresem, takže vyhodnocovaná data není nutno exportovat. Nyní můžete jednoduše získat okamžitý přehled ne jenom o ZAK stavebních prvcích ale téměř o všech elementech SPIRITu od 2D čar po 3D tělesa a všech ostatních 2D a 3D elementech.

Pronto reporter přímo přistupuje k databázi výkresu a automaticky propočítává požadovaná množství a hodnoty (objemy, plochy…). Toto dělá reportovaní proces značně rychlým. **Pronto\*Reporting** automaticky setřídí všechny elementy výkresu do organizované stromové struktury pro jednoduché vyhodnocení a analýzu. Například stěny, dveře, okna, střechy atd. jsou zařazeny pod "uzlem" Projekt - Struktura. Každý z uzlů je dále dělen na příslušné stavební zóny ve kterých se stavební prvky nacházejí. Výběrem uzlu Zóna se vyberou všechny stavební prvky příslušné zóny. Dále můžete vybrat každý jednotlivý stavební prvek uvnitř prohlížené zóny. Můžete také získat přímou vizuální odezvu ve výkresu SPIRITu když vyberete uzel nebo element. Vybraný element/stavební prvek se ve výkresu SPIRITu zvýrazní jinou barvou a typem čáry. Před tiskem lze zobrazit náhled výkazu výměr a tisknout podrobný nebo přehledný výkaz. Reporty lze vytisknout nebo uložit do RTF souboru. Toto umožňuje např. vložit výsledky do SPIRITu.

#### **Použití**

**Pronto\*Reporting** lze výhodně využít zejména pro analýzu ZAK elementů (stěny, okna, dveře, sloupy, stropy...) použitých ve výkresu.

- 1. Vyberte volbu **Pronto\*Reporting** z menu **Z A K** (objeví se dialog Pronto\*Reporting). V horní části dialogového okna je ikonové menu, v levé části je stromová struktura projektu, v pravé části jsou zobrazeny příslušné hodnoty.
- 2. Vyberete-li ve stromové struktuře nejvyšší úroveň **Projekt** můžete na záložkách v pravé části **Obecné, DIN 277, Umístění a rozsah, Adresa** a **Rozšířené** zadat základní identifikační údaje projektu.

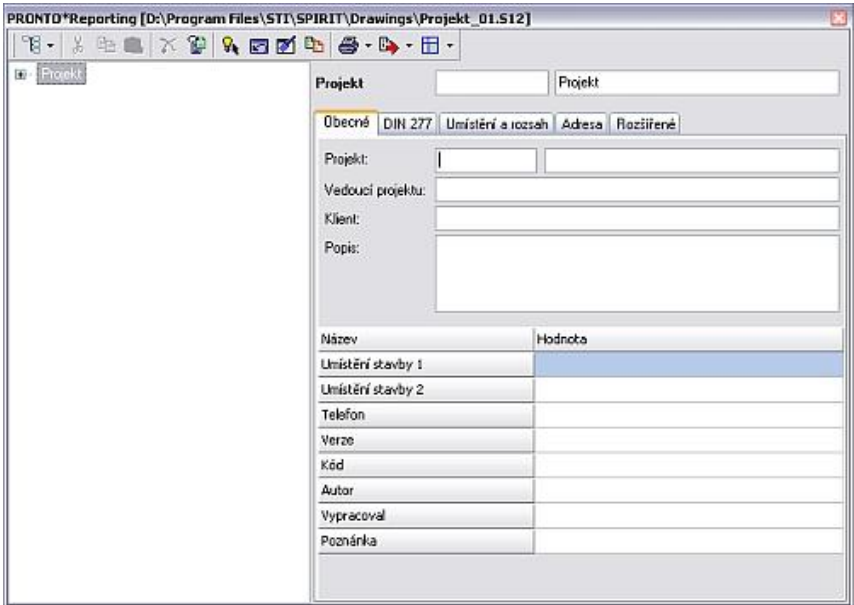

3. Vyberete-li některou nižší úroveň ve stromové struktuře **Projekt\Struktura\...** aktivujte v pravé části volbu **Zobrazit**. Získáte přehled všech vybraných stavebních elementů (např. stěn)

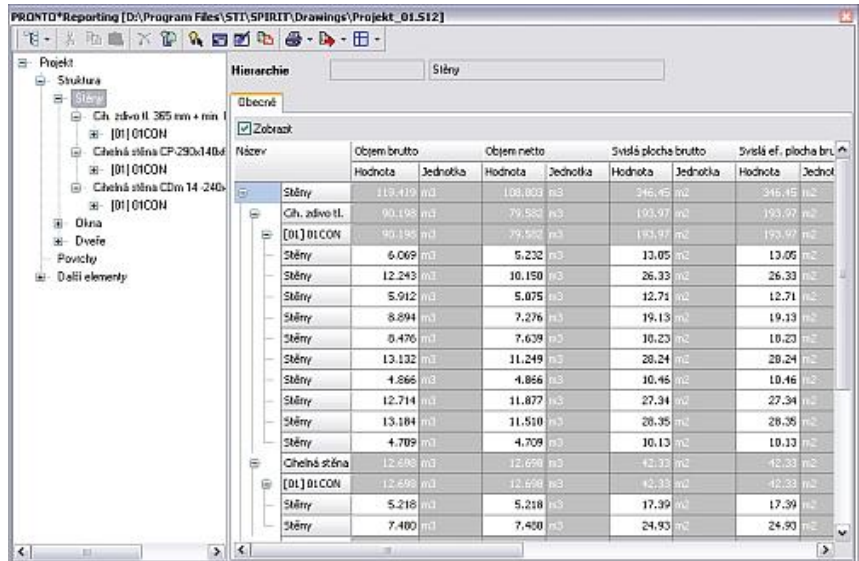

4. Pokud zapnete v ikonovém menu volbu **Zobrazit elementy**, při výběru elementů ve stromové struktuře se tyto ve výkresu zvýrazní. Tím získáte vazbu mezi ZAK elementy ve výkresu a stromem objektů.

#### **Upozornění**

Pronto reporter provádí aktualizaci výkazu elementů podle výkresu automaticky. Některé změny ve výkresu však nepodléhají automatické aktualizaci. Proto, pokud jste provedli několik změn ve výkresu a mezitím vícekrát spustili Pronto reporter, proveďte reset výkazu elementů podle aktuálního stavu výkresu na záložce **Součásti výkresu** (roletové menu **Soubor - Vlastnosti**).

### **Indexace elementů**

Před tiskem reportu je vhodné označit jednotlivé ZAK elementy výkresu indexy. Pomocí indexů je zabezpečena identifikace elementů ve výkresu a ve výkazu Pronto reporteru. Indexaci elementů řídí SPIRIT a probíhá automaticky.

- 1. Vyberte z roletového menu **Nástroje** volbu **Indexace elementů.**
- 2. Aktivujte volbu **F1 Aktivní Fólie** nebo **F2 Všechny Fólie**, podle toho, které elementy chcete opatřit indexy, případně nastavte další volby v menu.
- 3. Volbou **S7 Start** spustíte indexaci elementů výkresu.
- 4. Chcete-li indexy odstranit, použijte volbu **S0 Vymazat Indexy**.

#### **Poznámka**

Před každým novým indexováním elementů je doporučeno odstranit staré indexy pomocí volby **S0 Vymazat Indexy**.

## **Tisk a export z Pronto reporteru**

Výstup z Pronto reporteru můžete provést přímo na tiskárnu nebo souboru XLS (MS Excel).

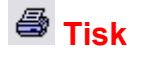

- 1. V ikonovém menu dialogového okna vyberte ikonu **III Tisk**. Zobrazí se dialogové okno Tisk výkazu výměr.
- 2. Na záložce **Obecné** vyberte vhodnou tiskárnu a nastavte její parametry (volba **Nastavení**), stejně jako počet kopií, rozsah tisku a další možnosti.
- 3. Na záložce **Výkaz výměr** zvolte zda chcete tisknout obálku, záhlaví a zápatí. Dále aktivujte elementy (Stěny, Otvory, Sloupy, Plochu, Objem...) výkaz kterých chcete tisknout. Můžete tisknout **Podrobný výkaz** nebo **Přehledný výkaz** elementů.
- 4. Pomocí volby **Tisknout** vytisknete report na tiskárně. Výběrem volby **Náhled** se zobrazí náhled před tiskem, kde můžete zkontrolovat data, které budete tisknout. Volba **Do souboru** uloží report do RTF souboru.

## **Export do souboru XLS**

Aktuálně zobrazený výkaz elementů v Pronto reporteru můžete exportovat do souboru XLS.

- 1. Ve stromové struktuře Pronto reporteru vyberte požadovanou úroveň zobrazených elementů.
- 2. V ikonovém menu dialogového okna vyberte ikonu **Export** a zadejte název souboru včetně přípony XLS (např. report1.xls). Vytvoří se datový soubor, který lze dále upravovat v aplikaci MS Excel případně jiné databázové aplikaci.

## **Výhody**

- · SPIRIT je nyní více flexibilní při zpracování vyhodnocení projektu.
- · Všechny elementy výkresu jsou setříděny do stromové struktury a snadno identifikovatelné.
- · Volná definice prostorů umožňuje snadné vytváření studií apod.
- · Prostorům lze definovat další parametry (povrch podlahy, stěn a stropu).

## **Dvojitá přesnost (všechny verze)**

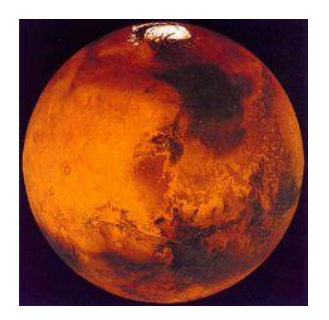

#### **Funkce**

Při načtení urbanistického plánu z jiného programu ve formátu DXF nebo DWG byl ve SPIRITu problém s přesností, pokud byl plán načten ve velké vzdálenosti od počátku.Ve SPIRITu 11 bylo nutno přiblížit počátek výkresu na střed urbanistického plánu.

Ve SPIRITu 12 již toto není nutné provádět, protože SPIRIT 12 pracuje s dvojitou přesností. Data lze nyní otevřít přímo, tak jak jsou, bez nutnosti posunutí, vložit je jako referenční soubor nebo importovat.

Následující příklad vám přiblíží co je to dvojitá přesnost:

Vzdálenost mezi planetami Mars a Zem je 401,3 Milionů km. To je 401.300.000.000.000 milimetrů. SPIRIT 12 počítá s přesností 15 míst, co znamená že byste mohli změřit vzdálenost od Země k Marsu s přesností na 1 milimetr!

## **Výhody**

- 1. SPIRIT 12 zjednodušuje výměnu dat mezi všemi účastníky projektu.
- 2. Urbanistické návrhy založené na základě oscanovaných papírových plánů lze nyní kompletně vytvářet ve SPIRITu. Využitím funkce průhledných barevných výplní a bitmap nabízí SPIRIT 12 široké možnosti pro provedení těchto návrhů.
- 3. Rozdíly při zaokrouhlení např. při měření úhlu nebo průsečíků stěn jsou od verze 12 odstraněny.

# **Nové formáty souborů (všechny verze)**

Z důvodu technických vylepšení a zavedení dvojité přesnosti, byly zavedeny nové formáty pro výkresy SPIRITu a související soubory SPIRITu 12.

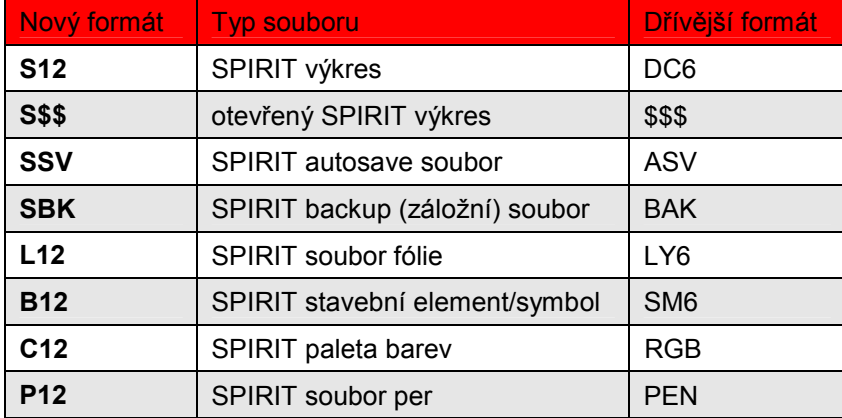

SPIRIT 12 je plně kompatibilní s předchozími verzemi SPIRITu. V menu **Soubor - Uložit jako...** je přidána volba pro uložení výkresu SPIRIT 12 do formátu pro předchozí verze jako DC6 soubor (jednoduchá přesnost). DC6 soubory lze otevřít přímo ve SPIRITu 12 a mohou být také referenčními soubory. Takže SPIRIT 12 poskytuje celkové řešení návaznosti na předchozí verze, pro zajištění kompatibility s předchozími verzemi SPIRITu.

Avšak některá zlepšení verze 12 nelze převést do staršího formátu výkresových souborů. Například: importované DXF a DWG data s dvojitou přesností budou zaokrouhleny na jednoduchou přesnost. Symboly ve formátu B12 také nejsou zpětně kompatibilní protože jsou s dvojitou přesností. Toto se také dotýká situací s názvy delšími než 8 znaků a nových popisů prostorů.

## **Paleta barev a per (všechny verze)**

Dialogové okno **Správa palety barev a per** otevřete přes roletové menu **Nástroje – Paleta barev** nebo také přes standardní menu **Plotter – Tabulka Per**.

### **Funkce**

Ve SPIRITu 12 můžete editovat paletu barev a paletu per v rámci jednoho dialogového okna. Při editaci palety barev máte tak přehled o aktuálním přiřazení per. Pokud přiřazujete pera pro tisk, máte tak k dispozici lepší přehled o nastavení jednotlivých per. V paletě barev můžete využít všechny barvy 24-bitové barevné škály (16.7 miliónu barev). Barevná paleta a tabulka per je nyní uložena ve výkresu (formát S12). Nové řešení přináší také výhodu v tom, že barva pozadí je nyní definována pro výkres, nikoliv pro aplikaci jak tomu bylo dříve. Stejně jako dříve, lze paletu barev i nastavení per uložit do souboru. Formáty souborů jsou však změněny.

Formát souboru palety barev je nyní C12 (dříve RGB). Nicméně, můžete načíst také soubory formátu RGB. Pokud máte vytvořeny vlastní barevné palety RGB ze starší verze SPIRITu tyto doporučujeme uložit v novém formátu C12, pomocí ikony **Uložit jako**.

Formát souboru per je nyní P12 (dříve PEN). Nicméně, můžete načíst také soubory formátu PEN. Pokud máte vytvořeny vlastní soubory per PEN ze starší verze SPIRITu tyto doporučujeme uložit v novém formátu P12, pomocí ikony **Uložit jako**.

Nastavení barevné palety a per může být nyní součásti prototypového výkresu!

#### **Paleta barev**

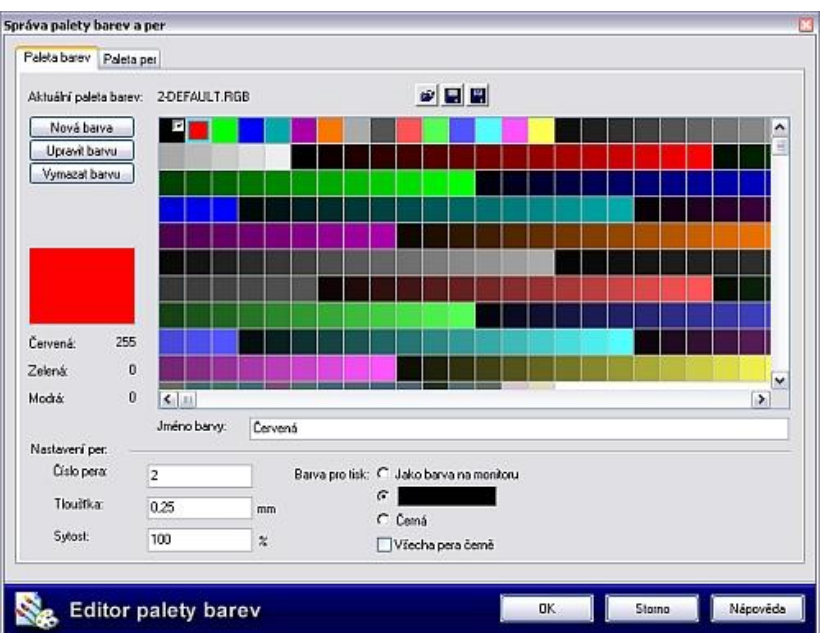

Na této záložce můžete vybrat, upravit a uložit paletu barev pro použití v aktivním výkresu. Paleta barev 2-DEFAULT je standardní paleta SPIRITu, která se používá také v předchozích verzích. Paleta barev 3-DWG-DXF je shodná s paletou barev AutoCADu. Tuto paletu můžete použít pokud pracujete s výkresy AutoCADu.

#### **Aktuální paleta barev**

Zde je zobrazen aktuální soubor palety barev.

#### **Načíst paletu barev**

Ikona **Načíst paletu barev** umožňuje otevřít paletu barev, kterou chcete použít. Můžete načíst soubory C12 (nový formát) nebo RGB (starý formát). Soubory palety barev jsou uloženy ve složce ...\STI\Spirit\Init.

#### **Uložit paletu barev**

Ikona **Uložit paletu barev** umožňuje uložit aktuální paletu barev po provedených změnách.

#### **Uložit paletu barev jako...**

Ikona **Uložit paletu barev jako...** umožňuje uložit paletu barev pod jiným jménem. Tuto volbu použijte, pokud vytváříte vlastní barevné palety, nebo také pokud chcete uložit RGB soubor ve formátu C12.

#### **Nová barva**

Tlačítko **Nová barva** umožňuje přidat barvu do barevné palety.

- 1. Klikněte na tlačítko **Nová barva**.
- 2. V dialogovém okně **Upravit barvu** namíchejte požadovanou barvu a potvrďte tlačítkem **OK.**
- 3. Na poslední místo v paletě barev bude přidána nová barva.

#### **Upravit barvu**

Tlačítko **Upravit barvu** umožňuje změnit barvu v barevné paletě.

- 1. Vyberte barvu v barevné paletě a klikněte na tlačítko **Upravit barvu**. Můžete také 2x kliknout na vybranou barvu.
- 2. V dialogovém okně **Upravit barvu** namíchejte požadovanou barvu a potvrďte tlačítkem **OK.**
- 3. Barva v barevné paletě bude změněna.

#### **Vymazat barvu**

Chcete-li vymazat barvu z barevné palety, vyberte požadovanou barvu v barevné paletě a klikněte na tlačítko **Vymazat barvu**.

#### **Jméno barvy**

V poli **Jméno barvy** se zobrazuje název barvy. Zde můžete změnit název barvy, pokud barvu změníte. Jméno barvy je zobrazeno v seznamu barev **Paleta per**.

#### **Nastavení per**

V části **Nastavení per** máte aktuální informaci, jaké pero je přiřazeno vybrané barvě. Zde můžete také nastavení per měnit. Mějte však na paměti, že změna vlastností pera u jedné barvy může mít vliv také na další barvy. Proto lze doporučit, provádět nastavení per na záložce **Paleta per**.

## **Paleta per**

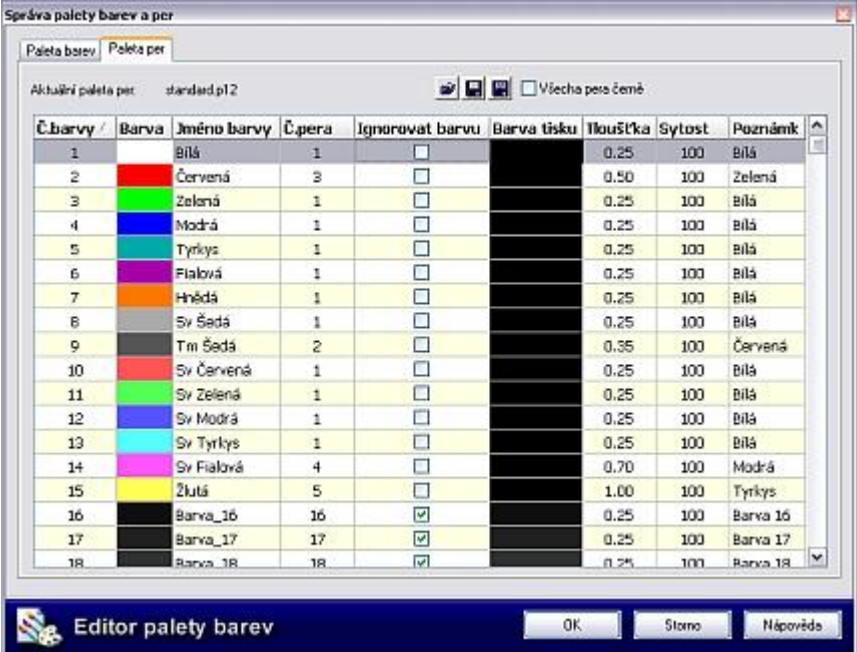

Na záložce **Paleta per** je zobrazena přehledná tabulka přiřazení per jednotlivým barvám výkresu a můžete zde přiřazení per pro jednotlivé barvy elementů ve výkresu měnit. V současnosti je podporováno 255 per.

#### **Aktuální paleta per**

Zde je zobrazen aktuální soubor palety per.

#### **Načíst paletu per**

Pomocí této ikony můžete načíst paletu (tabulku) per. Jsou podporovány formáty \*.pen (paleta per SPIRIT) a \*.p12 (paleta per SPIRIT 12). Soubory palety per jsou uloženy ve složce ...\STI\Spirit\Init.

#### **Uložit paletu per**

Pomocí této ikony můžete uložit aktuální nastavení per, tj. změnit nastavení aktuálně otevřeného souboru.

#### **Uložit paletu per jako...**

Pomocí ikony **Uložit paletu barev jako...** můžete uložit paletu per pod jiným jménem. Tuto volbu použijte, pokud vytváříte vlastní paletu per, nebo také pokud chcete uložit PEN soubor ve formátu P12.

#### **Všechna pera černě**

Tato volba umožňuje jednoduše nastavit pro všechna pera výkresu černou barvu. Pokud je tato volba vypnuta, lze nastavit pro každé pero individuální barvu tisku.

#### **Sloupce tabulky per**

- · **Č. barvy** obsahuje číselné označení barev ve výkresu 1-255
- · **Barva** zobrazuje barvu ve výkresu podle aktuálně vybrané barevné palety. Barevnou paletu můžete vybrat na záložce Paleta barev.
- · **Jméno barvy** obsahuje jména barev podle aktuálně vybrané barevné palety
- · **Č. pera** zde zadejte číslo pera pro příslušnou barvu ve výkrese.
- · **Ignorovat barvu** pokud je tato volba vypnuta, můžete nastavit pro každé číslo pera barvu tisku. Pokud je tato volba zapnuta, je barva tisku shodná s barvou elementu ve výkresu. Aby bylo možné barvu tisku nastavit individuálně pro všechna pera, musí být vypnuta volba **Všechna pera černě**.
- · **Barva tisku** umožňuje nastavit barvu tisku pro jednotlivá pera. Pokud máte pro více barev ve výkresu nastaveno jedno pero (např. pro bílou, zelenou a modrou je nastaveno pero č.1), stačí nastavit barvu tisku pro jednu barvu (např. pro bílou). Stejná barva tisku se nastaví automaticky také pro ostatní barvy výkresu (zelenou a modrou).
- · **Tloušťka** zde nastavíte tloušťku pro jednotlivá pera
- · **Sytost** umožňuje nastavit sytost barvy tisku 0 100%. Musí být však vypnuta volba **Všechna pera černě.**
- · **Poznámka** zde můžete zadat poznámku pro jednotlivá pera.

Kliknutím myši do záhlaví příslušného sloupce můžete setřídit paletu per podle příslušného parametru a to sestupně nebo vzestupně.

#### **Přiřazení pera pro barvu elementu**

- 1. V tabulce **Paleta per** klikněte na první řádek Bílá barva.
- 2. Klikněte 2x do pole **Č. pera** a zadejte pro bílou barvu pero 1.
- 3. Deaktivujte volbu **Ignorovat barvu**, pokud je aktivní, abyste mohli pro pero 1 definovat požadovanou barvu.
- 4. Klikněte 2x do pole **Barva tisku** na prvním řádku a vyberte vhodnou barvu pro pero 1. Pokud máte pero 1 nastaveno také pro jiné barvy výkresu, vybraná barva se zobrazí také u těchto barev.
- 5. Klikněte 2x do pole **Tloušťka** na prvním řádku a nastavte tloušťku pro pero 1.
- 6. Dále nastavte **Sytost** pro pero 1a zadejte poznámku. Všechna nastavení pro pero 1 jsou provedena.
- 7. Pokud zadáte pero 1 také pro další barvu v pořadí, všechna nastavení se převezmou.
- 8. Proveďte nastavení per postupně pro další barvy výkresu.
- 9. Chcete-li aktuální nastavení per použít také v jiných výkresech, uložte toto nastavení pomocí ikony **Uložit paletu** per nebo **Uložit paletu per jako...**

#### **Uložení definice per**

1. Pokud jste přiřadili pera pro jednotlivé barvy elementů výkresu, můžete toto nastavení uložit kliknutím na ikonu **Uložit nastavení per jako...**

- 2. V zobrazeném dialogovém okně zadejte do pole **Název souboru** jméno souboru per. (např. Standard2)
- 3. Vyberte tlačítko **Uložit** pro uložení souboru.

#### **Načtení definice per**

- 1. Klikněte na ikonu **Načíst paletu per**.
- 2. V zobrazeném dialogovém okně vyberte soubor s definicí per (\*.p12 nebo \*.pen) pro načtení.
- 3. Pro potvrzení vyberte tlačítko **Otevřít**.

## **Výhody**

- · Kdykoli v průběhu práce na projektu máte přístup k nastavení palety barev a přiřazení per. Již nemusíte (ale můžete) vybírat menu **Plotter - Tabulka per**, pokud chcete změnit přiřazení per.
- · Přiřazení per lze zkontrolovat v průběhu práce výběrem volby **Zobrazit Náhled**.

# **Popis prostorů (plná verze a werkplan)**

Volby pro popis prostorů zobrazíte přes roletové menu **Z A K – Prostory**.

## **Funkce**

Definování ZAK prostorů je ve SPIRITu 12 upraveno. Nyní poskytuje možnost použít ve výkresu S12 libovolný popis jako popis ZAK prostorů (místností). Formát pro popisy prostorů lze vytvořit podle standardů vaší kanceláře a může obsahovat různé elementy výkresu jako barevné nebo bitmapové výplně, vybraný typ písma atd. V popisu prostoru můžete také zobrazovat hodnoty, které můžete zadat v integrovaném Pronto reporteru, jako jsou povrchy podlahy, stěn a stropu. Popis prostoru se automaticky aktualizuje podle přiřazených hodnot.

## **Výhody**

- · Informace o prostorech můžete jednoduše měnit v závislosti od stupně a určení projektu.
- · Formát popisu prostoru lze definovat individuálně.

## **Další vylepšení a rozšíření verze 12.0**

## **Situace ve správě fólií (všechny verze)**

Ve Správě fólií [Ctrl]+[f] ve SPIRITu 12 můžete vybírat a ukládat situace.

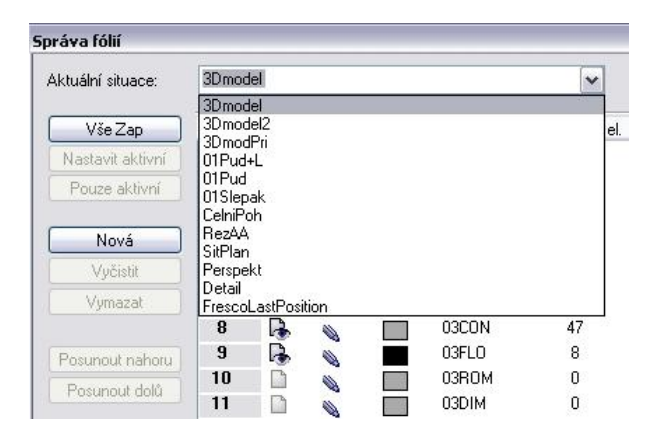

Vyberte situaci ze seznamu ve správě fólií a zobrazí se aktuální nastavení fólií pro příslušnou situaci. Změňte nastavení fólií (zap/vyp) podle nových požadavků a proveďte aktualizaci situace nebo uložte nastavení pod novým jménem. Jména situací již nejsou omezeny na 8 znaků, avšak pokud uložíte výkres ve starším formátu (DC6) jména situací budou automaticky oříznuta na 8 znaků. Ve správě fólií můžete situace také smazat. Přístup z roletového menu **Zobrazit - Správa fólií** - (Aktuální situace).

## **Bezier a B-Spline krivky (všechny verze)**

SPIRIT 12 nyní podporuje až 36 uzlů pro Bezier a B-Spline křivky. Toto poskytuje širší možnosti při definici křivek a mnohem větší kompatibilitu při DXF/DWG převodech.

## **Import souborů SketchUp 4.0 (všechny verze)**

SPIRIT 12 nabízí jedinečnou podporu pro vaše modely zpracované v programu SketchUp 4.0. SKP soubory můžete importovat nebo vložit jako referenční soubory do SPIRITu 12. Pokud jej vložíte jako referenci, všechny změny nebo aktualizace modelu se automaticky zobrazí ve SPIRITu 12. Počet importovaných nebo referenčních SKP souborů není ve SPIRITu 12 nijak omezen. SPIRIT 12 nabízí nový rozměr v možnosti vytvořit vysoce kvalitní vizualizaci vašeho SketchUp modelu pomocí integrovaného renderovacího nástroje Fresco II. Všechny použité textury ve vašem SketchUp modelu jsou při načtení do Fresco II zachovány. Doplňte různé světelné zdroje a nastavte volné pohledy kamer. Způsobem drag and drop vložte vysoce kvalitní procedurální textury na plochy vašeho modelu a vygenerujte vysoce kvalitní vizualizace na monitoru nebo pro výstup na tiskárnu. Použijte SPIRIT 12 pro generování všech stavebních detailů, půdorysů a řezů pro prováděcí dokumentaci a vyhodnocení množství materiálu. Můžete také převést váš SKP model do vysoce úsporného formátu O2C a publikovat jej na vašich web stránkách. Přístup z roletového menu **Soubor - Import... - Sketchup-Soubor**.

## **Přímé otevření DXF/DWG souborů (všechny verze)**

Se zlepšením a změnami ve výkresové databázi SPIRITu 12, je nyní možné přímé otevření DXF a DWG souborů.

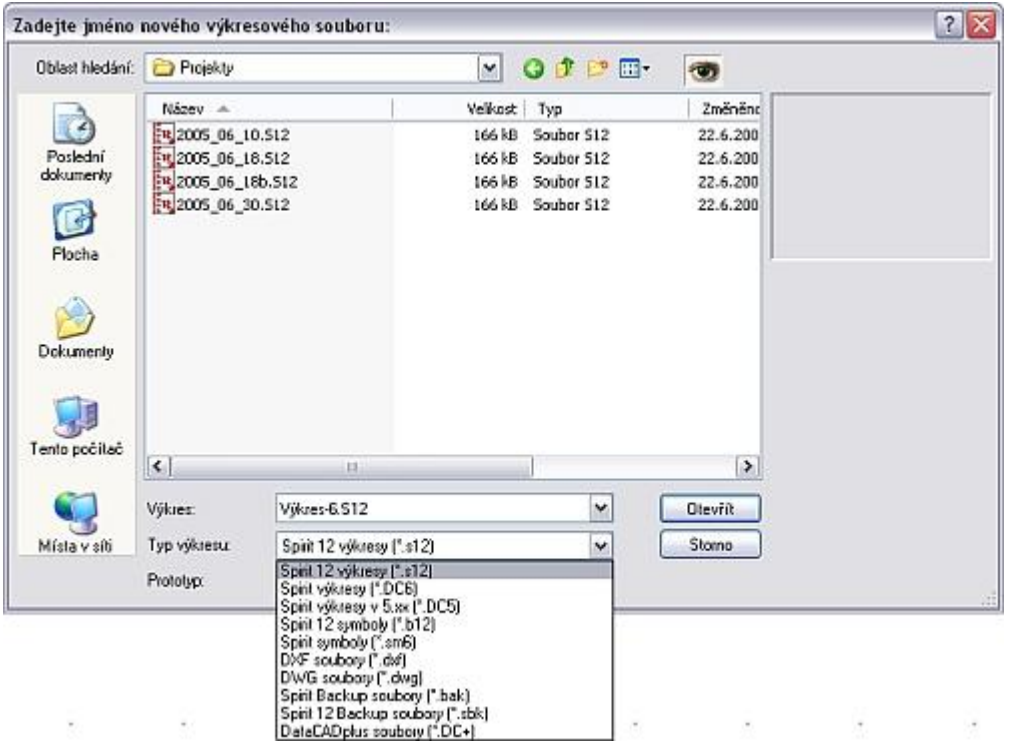

Můžete však také jako dosud DXF a DWG soubory importovat nebo použít jako referenční soubory. Otevřít nebo importovat lze také DWG soubory formátu AutoCAD 2004. Přístup z roletového menu **Soubor - Otevřít**.

## **Přímé vytvoření nebo otevření souborů symbolů (všechny verze)**

Nyní můžete přímo otevřít symboly formátu sm6 a B12 (dvojitá přesnost) stejně jako výkresové soubory dc6 nebo S12. Můžete také uložit libovolný výkres dc6 nebo S12 jako symbol sm6 nebo B12. Když ukládáte symbol, pouze zabezpečte, aby vkládací bod, kterým chcete umísťovat symbol byl shodný s absolutní nulou. (pro tento účel použijte některý z absolutních souřadných systémů). Přístup z roletového menu **Soubor - Otevřít** / **Soubor - Uložit jako...** 

# **Verze 12.1**

## **Poly Deska (pouze plná verze)**

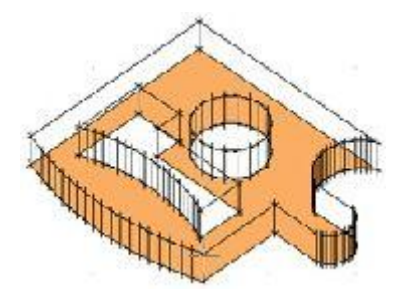

Přes roletové menu **3D Elementy – Poly Deska** zobrazíte volby pro kreslení a editaci poly-desky.

### **Funkce**

Poly-deska je zcela nový 3D element, který přináší značné zjednodušení při vytváření 3D modelu. Poly-deska je 3D objemové těleso, které spojuje funkce desky a polyline. Počet vrcholů polydesky není omezen, proto najde použití tam, kde již nestačí 36 vrcholů desky. Počet dělení pro obloukové hrany poly-desky je

limitován na 200 z důvodu paměťových nároků. Tvar poly-desky lze editovat pomocí funkcí známých z editace polyline. Můžete např. změnit přímou hranu na obloukovou a obráceně a to jak na hlavní polydesce, tak na otvoru. Pro vytvoření otvoru můžete použít několik elementů (poly-desky, kružnice, elipsy, polyline a desky). Můžete také dynamicky táhnout horní a spodní plochu poly-desky s možností přesného zadání vzdálenosti do příkazového řádku. Editaci poly-desky lze provádět v půdorysném (2D) zobrazení nebo libovolném paralelním (3D) zobrazení. Ve SPIRITu 12.2 bude umožněna úplná podpora 2D a 3D booleovských operací včetně poly-desky.

## **Použití**

Poly-deska je uzavřené objemové těleso podobně jako deska. Tloušťku poly-desky určíte některou z voleb **F8 ZB+Tloušťka, F9 ZV+Tloušťka, F0 Báze/Výška, S1 Tloušťka**. Zadání a editace poly-desky je stejné jako zadání 2D polyline.

- 1. Pomocí voleb **F8 ZB + Tloušťka, F9 ZV + Tloušťka, F0 Báze/Výška** a **S1 Tloušťka** nastavte výšku poly-desky. **Z-Bázi** a **Z-Výšku** zadejte pomocí klávesy [z].
- 2. Zadejte první bod poly-desky.
- 3. Zadejte další body poly-desky. Počet bodů poly-desky není omezen.
- 4. Pokud stisknete pravé tlačítko myši, bude poly-deska uzavřena a vložena do výkresu.
- 5. Pro editaci poly-desky vyberte volbu **F6 Editace**. Zde můžete provádět různé úpravy poly-desky stejně jako 2D polyline.
- 6. Pokud nakreslíte do poly-desky polyline, kružnici, elipsu, polygon, desku nebo jinou poly-desku, můžete ji pomocí volby **F5 Otvor** odečíst jako otvor. Vyberte volbu **F5 Otvor** a vyberte hlavní polydesku. Aktivujte volbu **F8 + Otvor** a vyberte element, který chcete převést na otvor.

## **Výhody**

· Poly-desky lze využít pro modelování mnoha stavebních elementů SPIRITu, od jednoduchých terasových konstrukcí po složité tvary zábradlí, bez předchozích omezení.

# **DWF export včetně hyper-odkazů a fólií (všechny verze)**

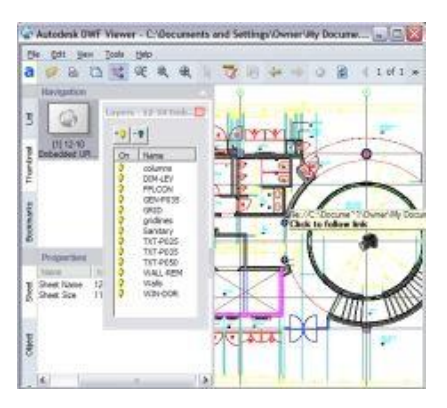

Export výkresu do formátu DWF provedete přes roletové menu **Soubor – Export – DWF-Soubor**.

### **Funkce**

Export SPIRIT výkresu do DWF souboru je rozšířen o všechny možnosti posledního DWF formátu od Autodesku. Nový DWF formát nyní podporuje také fólie a vložené hyper-odkazy. Barevné výplně, bitmapy (také s průhledností) jsou též podporovány. DWF formát je velice úsporný, proto jej lze využít pro komunikaci s klientem, pro zasílání výkresů elektronickou poštou apod.

## **Výhody**

· DWF formát existuje již dlouhou dobu. Protože obsahuje určitý stupeň ochrany, výhodně se používá pro zasílání vektorových CAD výkresů klientovi. S úplnou podporou fólií a vložených hyper-odkazů umožňuje klientovi prohlížet např. připojené Quicktime panorama interiéru, detaily nebo schémata.

## **Info**

Prohlížeč DWF souborů **Autodesk DWF Viewer** si můžete stáhnout na stránkách www.autodesk.com.

## **Rozšířené funkce modulu FrescoII (pouze plná verze)**

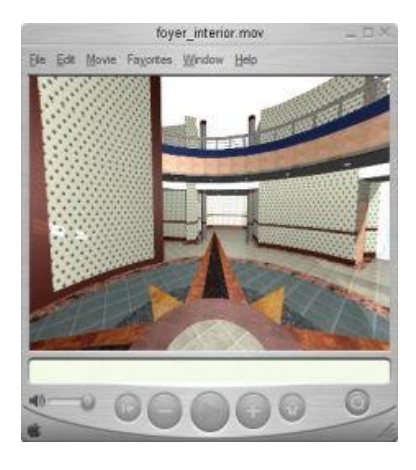

### **Quicktime Export**

Vizualizaci vytvořenou ve FRESCO II je možno uložit jako panorama (QuickTime). Do roletového menu modulu Fresco II **Soubor - Export** byly přidána volba **QuickTime**. Výběrem volby **QuickTime** vygenerujete na základě aktuálního pohledu \*.mov soubor. V zobrazeném dialogu můžete nastavit velikost obrázku a také kvalitu renderingu včetně možnosti "Plný" v nejvyšší kvalitě zobrazení.

SPIRIT teď poskytuje navíc možnost zobrazit váš myšlenkový návrh pro klienta ve formě panoramatu Apple Quicktime VR .mov souboru. Tyto soubory lze prohlížet pomocí volného prohlížeče Quicktime Viewer proto je můžete zaslat klientovi e-mailem pro posouzení, nebo je můžete umístit na internetové stránky.

## **VRML Export**

Do roletového menu **Soubor - Export** byla přidána volba **VRML**. Pomocí této volby můžete provést export modelu ve formátu Vrml 1.0. Použijte prohlížeč VRML souborů např. Cortona VRML Client pro prohlížení těchto souborů.

## **Dynamický update pohledu**

Do dialogu **Volby** (**Nastavení - Volby**) byla přidána volba **Dynamický update pohledu**. Pokud ponecháte tuto volbu vypnutou, nebude se zobrazení ve SPIRITu aktualizovat, pokud budete otáčet modelem ve Frescu II.

### **Lightworks 7.5 engine**

Fresco II bylo updatováno na novější renderovací engine - Lightworks 7.5. Byl updatován také interface a přidáno několik barevných shaderů.

## **Další vylepšení verze 12.1**

## **Komprimace výkresových souborů (všechny verze)**

Výkresové soubory verze 12.1 lze uložit ve zkomprimovaném formátu. Takto uložené soubory mohou mít až několikanásobně menší velikost. Toto oceníte při posílání výkresu elektronickou poštou, archivaci atd. Pamatujte však, že zkomprimované výkresy nelze otevřít ve starších verzích SPIRITu 12. Pokud toto požadujete, uložte výkresy ve standardním nezkomprimovaném formátu. Pro uložení výkresu v novém, zkomprimovaném, formátu vyberte v roletovém menu volbu **Nástroje - Nastavení programu...** V sekci **Obecné** zašktrněte volbu **Zkomprimovat při uložení**.

## **Externí vyčištění výkresu (všechny verze)**

Pokud spustíte SPIRIT ale není otevřen žádný výkres, můžete vyčistit libovolný výkres. Vyberte v roletovém menu volbu **Soubor - Vyčistit výkres externě**. Vyberte soubor S12, který chcete vyčistit. Záložní kopie souboru před vyčištěním bude vytvořena s názvem "jménosouboru original.s12".

### **Lupa a posunutí (všechny verze)**

V menu **Fólie - Zap/Vyp** lze nyní měnit zobrazení pomocí myši (kolečko na myši pro zvětšení a Shift nebo Ctrl + kolečko na myši pro posun).

# **Verze 12.2**

## **3D Booleovské operace (pouze plná verze)**

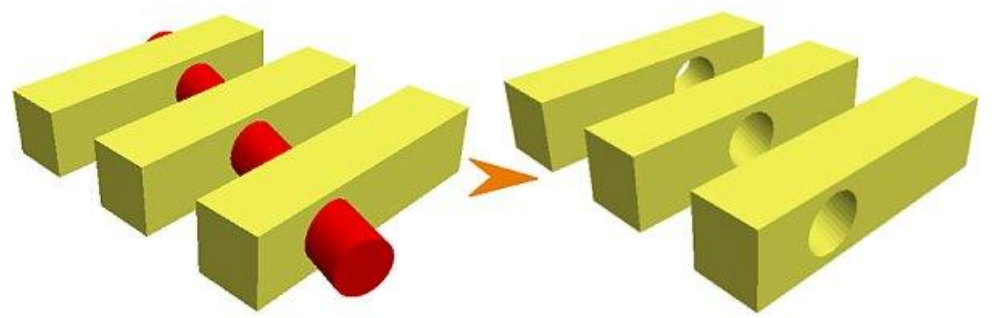

Dřívější menu 2D Booleovské operace je nyní rozšířeno také na 3D objekty. Pomocí roletového menu **Úpravy – Booleovské operace** můžete nyní provádět booleovské operace s 2D i 3D objekty.

## **Funkce**

3D Booleovské operace umožňují provádět operace sloučení (součet), průnik a odečtení (rozdíl) jednoho 3D elementu s druhým. Výsledkem je nový 3D element, který lze dále upravovat pomocí 3D Booleovských operací, nebo jinými editačními funkcemi SPIRITu. Můžete např. táhnout element apod. SPIRIT kontroluje, zda lze tuto operaci provést, nebo zda vzniknou zborcené plochy. V takovém případě nebude objekt natažen. Při 3D modelování můžete booleovské operace aplikovat na dva nebo více objektů.

3D Booleovské operace lze provádět na následujících objektech:

- · Hranol
- · Deska
- · Poly-deska
- · Válec (svislý a vodorovný)
- · Kužel
- · Komolý kužel
- · Koule
- · Anuloid
- · Uzavřené rotační těleso
- · Objekt vytvořený pomocí booleovské operace.

Lze provádět tyto booleovské operace:

- · **Sloučit** objekty budou sloučeny (sjednoceny, sečteny).
- · **Průnik -** bude vytvořen průnik objektů
- · **Odečíst -** druhý objekt bude odečten od prvního.

Tyto nové objekty vzniklé pomocí booleovských operací lze dále upravovat pomocí booleovských operací nebo pomocí dalších editačních funkcí SPIRITu.

## **Použití**

- 1. Vyberte požadovanou booleovskou operaci
- 2. Vyberte první objekt pro booleovskou operaci. První vybraný objekt je hlavní element. Protože výsledný element převezme atributy hlavního elementu (barva čáry, výplň, fólie...) je důležité, který ze dvou objektů vyberete jako první. Atributy operačního elementu nebudou použity. U operace odečtení je hlavní element ten, od kterého se bude odčítat.
- 3. Vyberte operační element pro booleovskou operaci.

## **Výhody**

- · Vytvoření 3D modelu ve SPIRITu je nyní mnohem efektivnější.
- · Pomocí 3D Booleovských operací můžete kompletně vytvářet ocelové konstrukce.
- · Elementy lze vyhodnotit z hlediska množství pro výpočet hmotnosti apod.
- · Automatická kontrola pro editační funkce zabraňuje vytvoření zborcených ploch a tedy nekorektních konstrukcí

## **Info**

Nově vzniklé elementy nelze zobrazovat a editovat ve starších verzích SPIRITu. Proto doporučujeme provést nejdřív update na všech stanicích, kde chcete používat tyto nové funkce.

Booleovské operace lze použít také na objekty, které nemají společný průsečík.

Přístup k booleovským operacím (volba **Bool Operace**) je umožněn také v jiných standardních menu např. **Úpravy** (ZAK systém vypnuto), **Křivky - Polyline - Upravit** atd.

## **Rozšířené kontextové menu (všechny verze)**

## **Funkce**

SPIRIT 12.2 nabízí jedinečné volby v kontextovém menu s funkcemi a vlastnostmi specifickými pro příslušný element. Podle toho na který element výkresu kliknete pomocí **[Ctrl] + pravé tlačítko myši**, se zobrazí odpovídající možnosti.

#### **[Ctrl] + pravé tlačítko myši na kreslící ploše**

- · **Vložit** vloží aktuální obsah schránky Windows do výkresu
- · **Vložit special** zobrazí dialog **Vložit special...** kde můžete vybrat data pro vložení
- · **Vložit referenci/objekt** umožňuje vybrat referenční soubor pro vložení ze všech podporovaných formátů; S12, DC6, DC5, DC\$, DC+, SKP, RTF, TXT, HTML, DXF & DWG.
- · **Import** umožňuje importovat soubory DWG/DXF, Fólie, O2C a SketchUp
- · **Vlastnosti...** otevře dialog Info pro aktuální výkres
- · **Vlastnosti programu...** otevře dialog SPIRIT nastavení

## **[Ctrl] + pravé tlačítko myši na element výkresu**

#### (společné volby pro všechny elementy výkresu)

- · **Typ elementu** zobrazí typ vybraného elementu např. Polyline, Kružnice atd.
- · **Vyjmout** vyjme vybraný element do schránky Windows
- · **Kopírovat**  zkopíruje vybraný element do schránky Windows
- · **Vymazat** vymaže vybraný element z výkresu
- · **Připojit hyper-odkaz** -umožňuje pro vybraný element připojit, upravit nebo vymazat připojený soubor, situaci nebo URL
- · **Parametry o2c** otevře dialog Konverze barev kde můžete přiřadit barvy pro zobrazení v o2c-Playeru
- · **Vlastnosti** zobrazí seznam všech atributů vybraného elementu tj. Fólie, Barva, Druh čáry, Odstup, Tloušťka čáry, Přesah, Z-Báze a Z-Výška.
- · **Nastavit vše** nastaví všechny aktuální parametry podle atributů vybraného elementu
- · U některých elementů výkresu se zobrazí navíc další možnosti

#### **[Ctrl] + pravé tlačítko myši na vložený referenční soubor**

- · **C:\Program Files\STI\SPIRIT\Drawings\Drawing1.s12** zobrazí úplnou cestu a jméno referenčního souboru. Výběrem této volby se otevře výkres pro editaci.
- · **Správa...** otevře dialog Správa referenčních souborů, vybraný referenční soubor je barevně zvýrazněn.
- · **Řezový kvádr** umožňuje definovat řezový kvádr pro referenci
- · **Rozpadnout** provede rozpad referenčního souboru na jednotlivé elementy
- · **Situace ref. výkresu** tato volba se nezobrazí pokud referenční výkres neobsahuje žádné situace. Pokud referenční výkres situace obsahuje, můžete vybrat ze seznamu požadovanou situaci.

#### **[Ctrl] + pravé tlačítko myši na standardní text**

· **Změnit obsah textu** - umožňuje přímo editovat obsah textu (v příkazovém řádku)

#### **[Ctrl] + pravé tlačítko myši na Text Blok**

· **Upravit obsah** - otevře Text Blok Editor pro editaci víceřádkového textu

#### **[Ctrl] + pravé tlačítko myši na vložený obrázek**

· **C:\images\image1.jpg** - zobrazí úplnou cestu a jméno vloženého souboru obrázku. Výběrem této volby se obrázek otevře v asociované aplikaci.

#### **[Ctrl] + pravé tlačítko myši na ZAK stěnu**

· **Editovat** - otevře dialog, ve kterém můžete editovat parametry stěny

#### **[Ctrl] + pravé tlačítko myši na symbol**

- · **C:\Program Files\STI\SPIRIT\Symbols\Technical\pipe1.sm6** zobrazí úplnou cestu a jméno vloženého symbolu. Výběrem této volby se symbol otevře pro editaci.
- · **Rozpadnout** provede rozpad symbolu na jednotlivé elementy

## **Speciální barvy (všechny verze)**

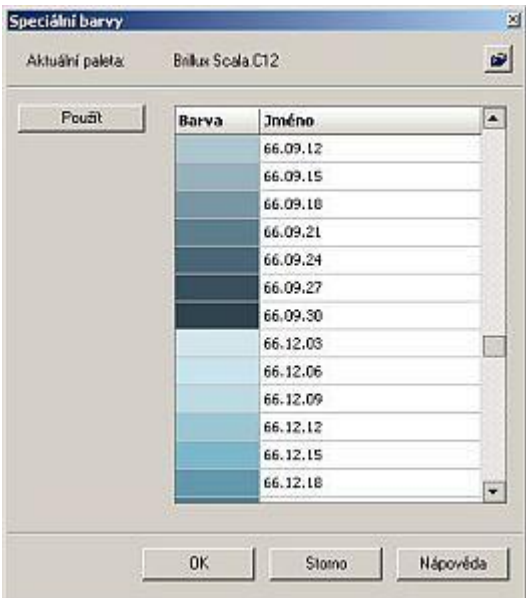

### **Funkce**

SPIRIT 12.2 nabízí novou volbu v dialogu **Správa palety barev**. Pomocí volby **Speciální barva** máte přístup k barevné paletě určitého výrobce barev. Toto vám umožňuje přidat některé barvy do vaší standardní barevné palety a použít je ve výkrese. Pokud přidáte speciální barvu do standardní barevné palety, bude označena značkou x, která upozorňuje, že tato barva je speciální a je chráněná proti přepsání (nelze ji editovat).

### **Použití**

- 1. Vyberte z roletového menu **Nástroje** volbu **Paleta barev**.
- 2. Na záložce **Paleta barev** vyberte tlačítko **Speciální barva**.
- 3. Pomocí ikony **Načíst speciální paletu barev** načtěte barevnou paletu výrobce barev, např. Brillux Scala.
- 4. Ze seznamu barev vyberte barvu, kterou chcete přidat do standardní palety barev a vyberte tlačítko **Převzít**.
- 5. Vyberte další barvu a převezměte do standardní palety.
- 6. Definováni speciálních barev ukončete tlačítkem **OK**.

## **Info**

Nezapomeňte změněnou paletu barev uložit pomocí ikony **Uložit paletu barev** nebo **Uložit paletu barev jako...** pro použití v dalších výkresech.

## **Reference včetně materiálů a světel (pouze plná verze)**

## **Použití**

Fresco II použije materiály a světla přiřazené v referenčním výkrese. Když vložíte referenční výkres, materiálové vlastnosti a světla v něm přiřazené se přenesou na pozadí hlavního výkresu a budou použity v modulu Fresco II.

## **Výhody**

· Materiálové reference umožňují jednoduchou definici materiálů např. pro vybavení, lampy, nebo stavební elementy a použít je v jiném 3D modelu bez nutnosti pokaždé přiřazovat materiál. Navíc máte možnost uložit přiřazení materiálů a načíst jej do jiného modelu.

### **Info**

Vytvoření co nejvíc realistického renderingu hodně závisí na vybavení. Obrazy na zdi, nábytek a dekorace, např. kytka ve váze, oživí model a udělá jej více realistický. Materiálové reference vám pomůžou při vytváření realistického renderingu.

## **Poznámka**

Parametry materiálů načtené z referenčního výkresu lze použít a editovat v modulu Fresco II. Avšak provedené změny nebudou uloženy do reference. Aby byly změny uloženy, musíte je provést v originálním výkrese!

## **Další vylepšení verze 12.2 (všechny verze)**

- · Funkce kalkulačka v příkazovém řádku byla změněna do dřívějšího stavu. Před zadáním matematické operace do příkazového řádku použijte znaménko = (rovná se).
- · Do dialogu **SPIRIT nastavení - Obecné** (volba **Nástroje - Nastavení programu**) byla přidána volba **Vykreslit elementy Bod při tisku**. Pokud ponecháte tuto volbu vypnutou, nebudou se body (**3D Elementy - Bod**) při tisku tisknout.
- · Editační funkce **Posun Hrany** a **Táhn Plochu** v menu **Poly Deska - Upravit** umožňují po výběru hrany nebo plochy pro editaci zadat hodnotu pro posun/tažení přímo z klávesnice. Volba **Tloušťka** umožňuje definovat tloušťku poly-desky. Tloušťku poly-desky můžete nastavit jako kladnou nebo zápornou hodnotu; nebo také na hodnotu "0".
- · Poly-desky a nové objekty Mesh (objekty vytvořené 3D Booleovskou operací) lze nyní použít jako symboly (sm6) a použít pro ZAK jako komponenty pro okna a dveře. Pokud vložíte tyto symboly sm6 rozpadnuty do výkresu nebo přímo otevřete sm6 soubor pro editaci, integrita poly-desky a mesh objektu je zachována.
- · Excel tabulky lze nyní vložit přímo do SPIRITu s využitím funkce **Vložit** v **Text Bloku**. Excelovskou tabulku zkopírujte do schránky a vložte do Text Bloku. Okraje a buňky tabulky jsou nyní správně zachovány a lze je editovat v Text Blok Editoru.

# **Verze 12.3**

## **Tažené těleso (pouze plná verze)**

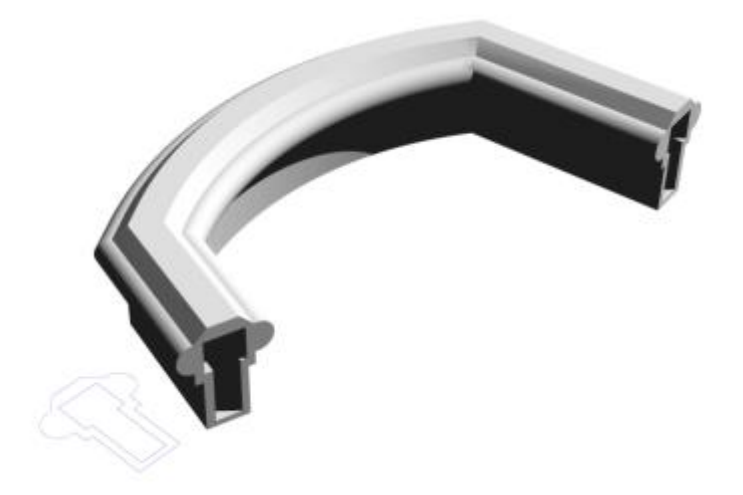

SPIRIT 12.3 zavádí nový 3D element vytvořený tažením profilu po definované cestě. Přes roletové menu **3D Elementy - Tažené těleso** zobrazíte volby pro kreslení a editaci taženého tělesa. Profily a cesty mohou být vytvořeny pomocí některého z níže uvedených elementů

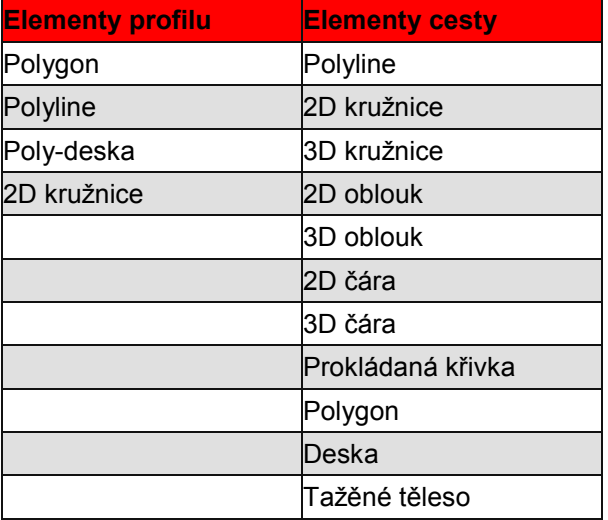

### **Parametry taženého tělesa**

Předtím než začneme popisovat parametry taženého tělesa, můžete změnit výchozí parametry taženého tělesa. Vybrete-li z menu taženého tělesa volbu **Parametry**, zobrazí se následující dialog:

![](_page_23_Picture_499.jpeg)

## **Záložka Zobrazení**

- · Chcete-li zobrazit profil taženého tělesa, zaškrtněte volbu **Zobrazení** pro profil taženého tělesa. Profil může být zobrazen v barvě fólie ve které byl nakreslen (voba V původní barvě) nebo jinou barvou. Klikněte na tlačítko **Výběr**, chcete li vybrat jinou barvu pro zobrazení profilu.
- · Chcete-li zobrazit cestu taženého tělesa, zaškrtněte volbu **Zobrazení** pro cestu taženého tělesa. Cesta může být zobrazena v barvě fólie ve které byla nakreslena (voba V původní barvě) nebo jinou barvou. Klikněte na tlačítko Výběr, chcete li vybrat jinou barvu pro zobrazení cesty.

## **Záložka Geometrie**

![](_page_23_Picture_500.jpeg)

- · Můžete definovat počet segmentů oblouku které budou generovány pro profil taženého tělesa.
- · Volba **Otočení** provede otočení profilu kolem referenčního bodu. Chcete-li profil otočit, aktivujte tuto volbu a zadejte úhel otočení.
- · Můžete definovat počet segmentů oblouku které budou generovány pro cestu taženého tělesa.
- · Volba **Roztažení** provede roztažení (zvětšení) profilu z originální nakreslené velikosti na velikost definovanou faktorem podél cesty taženého profilu. Hodnota 1 určuje konstatní velikost profilu po celé délce. Aktivujte volbu **Roztažení** a zadejte fakor, o kolik chcete roztáhnout (zvětšit) profil podél cesty.
- · Volba **Zkrozucení** provede otočení profilu podél cesty taženého profilu. Nastavte počet otočení zadáním příslušné hodnoty do pole Zkroucení. Hodnota 0 znamená žádné otočení bez ohledu na nastevení dělení otáčení. Hodnota 1 otočí profil 1-krát podél cesty. Volbou **Dělení otočení** určíte na kolik částí bude jedno otočení rozděleno.
- · Tlačítkem **OK** ukončíte dialog nastavení parametrů pro tažené těleso s uložením parametrů.
- · Tlačítkem **Storno** ukončíte dialog bez uložení parametrů.
- · Volba v menu **Vymaz Cestu** uřčuje, zda bude originální cesta taženého tělesa ponechána nebo smazána.
- · Volba v menu **Vymaz Profil** uřčuje, zda bude originální profil taženého tělesa ponechán nebo smazán.

#### **Postup pro vytvoření taženého tělesa**

- 1. Vyberte z roletového menu **3D Elementy** volbu **Tažené těleso** (můžete vybrat tuto volbu také ze standardního menu **SPIRIT 3D - 3D Elementy** nebo z nové ikonové lišty **3D Elementy**).
- 2. Vyberte profil taženého tělesa.
- 3. Zadejte bod na profilu, který bude použitý jako referenční bod pro tažení profilu podél cesty (použijte prostřední tlačítko myši pro uchopení bodu).
- 4. Vyberte cestu pro tažené těleso.

### **Změna vlastností taženého tělesa**

1. Klikněte pomocí **[Ctrl] + pravého tlačítka myši** na objekt teženého tělesa a vyberte z kontextového menu volbu **Parametry**. Zobrazí se toto dialogové okno:

![](_page_24_Picture_10.jpeg)

- 2. Na záložce **Zobrazení** proveďte změny, pro vybrané tažené těleso. Tlačítkem **Použít** můžete provedené změny aplikovat.
- 3. Vyberte záložku **Geometrie**. Zobrazí se tento dialog:

![](_page_24_Figure_13.jpeg)

4. Proveďte změny parametrů pro profil a cestu taženého tělesa (dělení oblouku, otočení, roztažení, zkroucení) a klikněte na tlačítko **Použít** pro zobrazení změn. Chcete-li tažené těleso uzavřít, kliknete na tlačítko **Uzavřít cestu** (není-li cesta uzavřena). Chcete-li umístit cestu doprostřed porofilu, použijte tlačítlu **Umístit doprostřed profilu**.

5. Potvrďte změny a ukončete dialog tlačítkem **OK**.

#### **Změna cesty taženého profilu.**

- 1. Klikněte pomocí **[Ctrl] + pravého tlačítka myši** na objekt teženého tělesa a vyberte z kontextového menu volbu **Editovat**.
- 2. Proveďte požadované změny cesty taženého profilu tj. přidání, vymazání, posunutí vrcholu, posunutí hrany atd. Dynamicku editaci cesty lze provádět v půdorysu nebo paralelním pohledu.
- 3. Pomocí volby **Pozice Cesty** můžete dynamicky změnit aktuální pozici cesty. Postupujte podle instrukcí v informační řádce.
- 4. Použijte volbu **Extrahovat** pro vytažení profilu z existujícího taženého tělesa pro jiné tělesa.

### **Změna profilu taženého tělesa.**

- 1. Vytvořte nový profil, nebo změňte existuvící profil.
- 2. Z roletového menu **3D Elementy** vyberte volbu **Tažené těleso**.
- 3. Vyberte nový nebo změněný profil.
- 4. Zadejte bod na profilu, který bude použitý jako referenční bod pro tažené profilu po cestě.
- 5. Vyberte existující tažené těleso. Profil taženého tělesa bude změněn.

## **3D Ořez (pouze plná verze)**

## **Funkce**

Do menu booleovských operací byla přidána nová funkce dynamického ořezání 3D objektů. Vyberte z roletového menu volbu **Úpravy - Booleovské operace** a z menu **3D Ořez.**

Můžete oříznutou část objektu odstranit (volba **Oříznout**) nebo ponechat (volba **Rozdělit**). Čára ořezání je vytvořena jako nekonečně dlouhá ořezová plocha, kterou lze 3D objekty oříznout.

![](_page_25_Picture_17.jpeg)

### **Použití**

- 1. Nastavte půdorysný nebo boční pohled.
- 2. Vyberte volbu **3D Ořez** z menu booleovských operací (roletové menu **Úpravy**) nebo z nové ikonové lišty **3D elementy**.
- 3. Aktivujte volbu **Oříznout** (chcete-li oříznutou část odstranit) nebo **Rozdělit** (chcete-li oříznutou část objektu ponechat).
- 4. Zadejte počáteční a koncový bod ořezové čáry. Můžete také vybrat volbu **Element** a vybrat existující 2D nebo 3D čáru, která bude použita jako ořezová čára. Pro definici nové ořezové čáry když jste již ořezali 3D objekt pomocí 3D Ořezu, vyberte volbu **Nová Čára** a definujte novou ořezovou čáru.
- 5. Vyberte stranu, na které bude 3D objekt ořezán.
- 6. Vyberte 3D objekt, který chcete ořezat.

### **Poznámka**

Uvědomte si, že jakmile je 3D objekt ořezán, stane se z něj nový Mesh objekt. Pokud použijete volbu **Rozdělit**, jeden 3D objekt je rozdělen na dva mesh objekty. Každému z těchto mesh objektů můžete přiřadit jinou barvu (např. pro rendering).

## **Barevný gradient (všechny verze)**

### **Funkce**

Volba výplň ve SPIRITu je zozšířena o funkci podporující gradientní barevnou výplň. Vyberte z roletového menu **Kreslit** volbu **Výplň**. Gradientní výplň je výplň probíhající z jedné barvy do druhé, nebo přes několik barev s použitím postupných mezikroků. Gradientní výplň se někdy nazývá také fontánová výplň.

## **Použití**

- 1. Z roletového menu **Kreslit** vyberte volbu **Výplň**.
- 2. Aktivujte volbu **Bitmapa**. Pokud ještě nebyla přiřazena žádná bitmapa, budete vyzváni vybrat bitmapu.
- 3. Vyberte volbu **Barevný Gradient**. Zobrazí se následující dialog:

![](_page_26_Picture_637.jpeg)

- 4. Vyberte z dostupných možností typ gradientní výplně: Radiální, lineární-svislá, lineární-vodorovná a kónická. Typ gradientní výplně můžete kdykoliv změnit.
- 5. Standardní gradientní výplň má 2 barvy. Barvu "ze které" a barvu "na kterou". Tato barevná pole jsou umístěna nahoře a dole u náhledu (viz. dialog).
- 6. Chcete-li změnit některou z barev, jednoduše klikněte prostředním nebo pravým tlačítkem myši do barevného pole a vyberte Změnit barvu. Zobrazí se dialog pro výběr barvy kde můžete vybrat novou barvu.
- 7. Výběrem volby **Přidat uzel** můžete přidat další barvu do gradientu mezi barvy "ze které" a "na kterou". Klikněte prostředním nebo pravým tlačítkem na barevné pole nového uzlu, vyberte **Změnit barvu** a vyberte požadovanou barvu.
- 8. Když umístíte kurzor na barevné pole přidaného uzlu, kurzor změní tvar na  $\overline{a}$ , a držením levého tlačítka myši můžete posunout uzel nahoru nebo dolů.
- 9. Kliknete-li pravým tlačítkem myši na přidaný barevný uzel, zobrazí se kontextové menu s volbou **Vymazat**. Vyberte tuto volbu pro vymazání uzlu.
- 10. Klikněte na ikonu **Uložit** a **Načíst** pro uložení gradientu do souboru, který můžete vyvolat v jiném výkrese.
- 11. Volbou **OK** zavřete a ukončíte dialog **Barevný gradient**.

### **Informace**

Pro editaci gradientní výplně je dostupná nová volba v kontextovém menu. Jednoduše klikněte **[Ctrl] + pravým tlačítkem myši** na gradientní výplň ve výkrese a vyberte z kontextového menu volbu **Barevný gradient**.

## **Dlaždicové bitmapy (všechny verze)**

## **Funkce**

Aktuální možnosti bitmapové výplně ve SPIRITu umožňují použít jednu velkou bitmapu jako výplň plochy. Pomocí volby **Dlaždice** (z roletového menu **Kreslit - Výplň**) můžete nyní použít malou bitmapu jako dlaždicovou výplň větší plochy. Je výhodnější použít menší bitmapu, protože větší a komplexnější bitmapa má vyšší nároky na paměť a je pomalejší při zobrazení. Komplexnost bitmapy určuje její velikost, rozlíšení a barevná hloubka. Nyní můžete ovlivnit zobrazení bitmapy změnou její šířky a výšky, svislým a vodorovným posunutím a změnou úhlu a sklonu bitmapy.

## **Použití**

- 1. Z roletového menu **Kreslit** vyberte volbu **Výplň**.
- 2. Aktivujte volbu **Bitmapa**. Pokud dosud nebyla definována žádná bitmapa, budete vyzváni k výběru bitmapy.
- 3. Aktivujte volbu **Dlaždice**. Pokud je tato volba již aktivní, vypněte ji a znovu zapněte. Zobrazí se tento dialog:

![](_page_27_Picture_637.jpeg)

- 4. Můžete změnit velikost bitmapové výplně přizpůsobením velikosti obrázku. Zadejte vhodné hodnoty do polí **Šířka** a **Výška**. Jednotky které se zobrazují pro šířku a výšku závisí od nastavení jednotek ve SPIRITu (roletové menu **Nástroje - 2D Parametry** volba **Druh Kót**).
- 5. Můžete nastavit umístění bitmapové výplně nastavením vodorovného **(Počátek X**) a svislého (**Počátek Y**) posunutí. Změníte-li vodorovné nebo svislé posunutí jedné dlaždice, ovlivní to posunutí také ostatních dlaždic. Posunutí se definuje relativně vzhledem k levému dolnímu rohu plochy výplně pokud je aktivní volba **UV**. Výchozí hodnoty pro počátek jsou 0,0.
- 6. Můžete bitmapovou výplň také otočit nebo zkosit. Volbou **Úhel** určíte, o kolik bude výplň otočena. Volbou **Sklon** zase určíte hodnotu zkosení bitmapy.
- 7. Volbou **OK** zavřete a ukončíte dialog **Dlaždice**.

## **Editace existující bitmapové výplně**

Nyní můžete jednoduše upravovat bitmapobou výplň. Klikněte pomocí **[Ctrl] + pravého tlačítka myši** na bitmapovou výplň. Z kontextového menu vyberte volbu **Dlaždice**. V zobrazeném dialogu proveďte potřebné změny. Tyto změny se automaticky projeví na vybrané výplni.

# **Podpora tabulek v Text Blok editoru (všechny verze)**

## **Funkce**

V editoru textu Text Blok vytvoříte sloupce a řádky. Do takto vzniklých buněk můžete psát text. Tabulky se často využívají pro organizování a prezentaci informací. Tabulky se využívají pro seznam oken, dveří, místností atd. Vyberte z roletového menu **Kreslit** volbu **Text Blok**.

## **Vytvoření tabulky**

- 1. Z roletového menu **Kreslit** vyberte volbu **Text Blok** a vyberte volbu **Nový**. Mohli byste také kliknout pomocí **[Ctrl] + pravé tlačítko myši** na kreslící plochu a z kontextového menu vybrat volbu **Nový Text blok**.
- 2. Klikněte na ikonu **Vložit tabulku** na ikonové liště funkcí tabulky v Text Bloku a táhněte kurzor přes mřížku, čímž určíte počet řádků a sloupců tabulky.

![](_page_28_Figure_7.jpeg)

- 3. Vyberte **X** pro zrušení operace, nebo vyberte **"fajfku"** pro vytvoření tabulky.
- 4. Text Blok editor zpřístupní všechny funkce ikonové lišty tabulky jako výběr, mazání, vložení, spojení, dělení sloupců a řádků nebo buněk.

![](_page_28_Picture_377.jpeg)

- 5. Chcete-li změnit šířku sloupce, umístěte kurzor na čáru rozdělující sloupce (kurzor změní tvar na
	- )a táhněte ji na požadované místo.
- 6. Tlačítkem **OK** ukončete Text Blok editor a umístěte tabulku do výkresu.

## **Reference Excel souborů (\*.XLS) (všechny verze)**

### **Funkce**

SPIRIT 12.3 nyní nabízí přímou podporu referenčních souborů Excelu (\*.xls) ve výkrese SPIRITu. Podpora se nevztahuje pouze na tabulky (řádky, sloupce a buňky) ale také na okraje a výplně. Referenční soubor Excelu můžete vložit přes roletové menu **Vložit - Referenční výkres (soubor) – Vložit**.

#### **Upozornění!**

Abyste mohli vkládat do výkresu reference \*.xls souborů, musíte mít na stejném počítači nainstalovaný také program MS Excel 2000 nebo novější.

![](_page_29_Figure_6.jpeg)

### **Vlolžení Excel souboru (\*.xls)**

- 1. Z roletového menu **Vložit** vyberte volbu **Referenční výkres (soubor)** a dále **Vložit**. Můžete také kliknout pomocí **[Ctrl] + pravé tlačítko myši** na prázdnou kreslící plochu a z kontextového menu vybrat volbu **Vložit referenci/objekt**.
- 2. Vyberte formát reference **Excel-soubory (\*.XLS)** a vyhledejte XLS soubor vytvořený v Excelu.
- 3. Umístěte XLS soubor do výkresu.

## **Editace referenčního souboru Excel**

- 1. Klikněte pomocí **[Ctrl] + pravého tlačítka myši** na vložený referenční soubor Excelu.
- 2. Vyberte jméno referenčního souboru pro otevření.
- 3. Proveďte potřebné změny v Excelu, uložte a zavřete soubor. Změny se automaticky projeví ve SPIRITu.

## **Vymazání referenčního souboru Excel**

- 1. Klikněte pomocí **[Ctrl] + pravého tlačítka myši** na vložený referenční soubor Excelu který chcete vymazat.
- 2. Z kontextového menu vyberte volbu **Vymazat**.

## **Svázání/rozpad referenčního souboru Excel**

- 1. Klikněte pomocí **[Ctrl] + pravého tlačítka myši** na vložený referenční soubor Excelu který chcete rozpadnout.
- 2. Z kontextového menu vyberte volbu **Rozpadnout**.

### **Poznámka**

Pokud rozpadnete referenční soubor Excelu, základní elementy (ploygony, čáry a text) budou vloženy do fólie Folie001. Pokud tato fólie neexistuje, bude automaticky vytvořena. Pokud tato fólie existuje ale je vypnuta, musíte ji zapnout, abyste viděli vytvořené elementy.

# **Reference Word souborů (\*.DOC) (všechny verze)**

## **Funkce**

SPIRIT 12.3 nyní nabízí přímou podporu referenčních souborů Word (\*.doc) ve výkrese SPIRITu. Podporované elementy jsou také tabulky s okraji a výplněmi. Referenční soubor Word můžete vložit přes roletové menu **Vložit - Referenční výkres (soubor) – Vložit**. **Upozornění!** 

Abyste mohli vkládat do výkresu reference \*.xls souborů, musíte mít na stejném počítači nainstalovaný také program MS Excel 2000 nebo novější.

![](_page_30_Picture_428.jpeg)

## **Vlolžení Word souboru (\*.doc)**

- 1. Z roletového menu **Vložit** vyberte volbu **Referenční výkres (soubor)** a dále **Vložit**. Můžete také kliknout pomocí **[Ctrl] + pravé tlačítko myši** na prázdnou kreslící plochu a z kontextového menu vybrat volbu **Vložit referenci/objekt**.
- 2. Vyberte formát reference **Word-soubory (\*.DOC)** a vyhledejte DOC soubor.
- 3. Umístěte DOC soubor do výkresu.

## **Editace referenčního souboru Word**

- 1. Klikněte pomocí **[Ctrl] + pravého tlačítka myši** na vložený referenční soubor Word.
- 2. Vyberte jméno referenčního souboru pro otevření.
- 3. Proveďte potřebné změny ve Wordu, uložte a zavřete soubor. Změny se automaticky projeví ve SPIRITu.

## **Vymazání referenčního souboru Word**

- 1. Klikněte pomocí **[Ctrl] + pravého tlačítka myši** na vložený referenční soubor Word který chcete vymazat.
- 2. Z kontextového menu vyberte volbu **Vymazat**.

## **Svázání/rozpad referenčního souboru Word**

- 1. Klikněte pomocí **[Ctrl] + pravého tlačítka myši** na vložený referenční soubor Word který chcete rozpadnout.
- 2. Z kontextového menu vyberte volbu **Rozpadnout**.

## **Poznámka**

Pokud rozpadnete referenční soubor Word, základní elementy (ploygony, čáry a text) budou vloženy do fólie Folie001. Pokud tato fólie neexistuje, bude automaticky vytvořena. Pokud tato fólie existuje ale je vypnuta, musíte ji zapnout, abyste viděli vytvořené elementy.

# **Rozšířené kontextové menu (všechny verze)**

## **Funkce**

SPIRIT 12.3 dále rozšiřuje možnosti kontextového menu. Nabídku kontextového menu vyvoláte pomocí **[Ctrl] + pravého tlačítka myši**.

![](_page_31_Picture_478.jpeg)

#### **[Ctrl] + pravé tlačítko myši na prázdnou kreslící plochu**

- · **Detail** umožňuje výběr úrovně detailu pro ZAK komponenty
- · **Nový Text blok** Otevře nový Text Blok editor pro vytvoření nového víceřádkového textu
- · **Vlastní reference** Vloží aktuální výkresový soubor (pokud byl uložen) jako referenci na sebe sama
- · **O2C Player** Otevře O2C Player (objekt viewer) a zobrazí všechny aktuální 3D elementy.

#### **[Ctrl] + pravé tlačítko myši na elementy výkresu**  (společné volby pro všechny elementy výkresu)

- · **Typ elementu** Výběrem této volby se dostanete do menu pro vytvoření vybraného elementu
- · **Editovat** Zobrazí příslušné menu pro editaci vybraného elementu (polyline úprava polyline, ZAK stěna - úpravy stěn, poly-deska - úprava poly-desky atd.)

#### **[Ctrl] + pravé tlačítko myši na ZAK element**

· **Parametry** - Otevře dialog pro editaci parametrů vybraného ZAK elementu

#### **[Ctrl] + pravé tlačítko myši na bitmapovou výplň**

- · **Typ elemetu: polyline** Zobrazí menu **Křivky - Polyline**
- · **Editovat** Zobrazí menu pro úpravu polyline
- · **Dlaždice** Zobrazí dialog pro definici dlaždicové bitmapové výplně
- · **Pořadí** umožňuje nastavit pořadí výplně dopředu nebo dozadu, pokud jedna výplň překrývá druhou

#### **[Ctrl] + pravé tlačítko myši na gradientní výplň**

- · **Typ elemetu: polyline** Zobrazí menu **Křivky - Polyline**
- · **Editovat** Zobrazí menu pro úpravu polyline
- · **Barevný Gradient** Zobrazí dialog pro definici barevného gradientu, kde můžete upravit jeho parametry
- · **Pořadí** umožňuje nastavit pořadí výplně dopředu nebo dozadu, pokud jedna výplň překrývá druhou

#### **[Ctrl] + pravé tlačítko myši na polyline**

· **Typ elemetu: polyline** - Zobrazí menu **Křivky - Polyline**

- · **Editovat** Zobrazí menu pro úpravu polyline
- · **Přidat výplň** Nabízí možnosti pro přidání výplně pro uzavřenou nebo otevřenou polyline. Můžete vybrat barvnou výplň, barevný gradient nebo výplň bitmapou

# **Ikonová lišta 3D Elementy (všechny verze)**

### **Funkce**

Tato nová ikonová lišta poskytuje rychlý přístup ke 3D objektům a modelovacím funkcím SPIRITu. Obsahuje nové funkce **Poly-desla**, **Booleovské operace**, **3D Ořez** a **Tažené těleso**.

![](_page_32_Picture_205.jpeg)

## **Rozšířené uchopování (všechny verze)**

## **Funkce**

SPIRIT 12.3 poskytuje další možnost uchopování na průsečíky elipy s čárou, kružnicí, obloukem nebo jinou elipsou.

![](_page_33_Picture_4.jpeg)

## **Tisk přímo do E-mailu (všechny verze)**

## **Funkce**

SPIRIT 12.3 nyní zjednodušuje posílání tisků vašim klientům a konzultantům. Když plotrujete váš výkres do PDF nebo BMP souboru, můžete vybrat nové tlačítko **E-mail** v dialogu tiskového náhledu pro automatické připojení generovaného PDF nebo BMP souboru jako přílohu a odeslání vaším mailovým programem.

![](_page_33_Picture_8.jpeg)

# **Další rozšíření verze 12.3**

- · Nyní je podporován DWG a DXF export ořezaných referenčních výkresů. Nesmíte zapomenout přiložit také všechny vložené referenční soubory.
- · Při vložení referenčního souboru ve formátu DWG nebo DXF se automaticky zobrazí dialog pro import DWG/DXF souboru.
- · Nyní můžete kreslit ZAK stěny pomocí obdélníkového polygonu.
- · Možnosti pro výběr (Volby) byly rozšířeny o nové elementy Objem, Poly-deska, Mesh objekt a Tažené těleso.
- · Vlastnosti situací byly rozšířeny. Nyní si situace "pamatují" režim zobrazení (**Standard** nabo **Náhled**) a také aktuální zobrazení úrovně detailu ZAK komponentů.
- Při definici ořezu pro reference je nyní umožněn posun a zoomování.
- · Nyní lze uchopovat na ořezový obrys referenčního souboru.
- · Při vložení referenčního souboru máte nyní možnost vložit referenci na Z-Bázi, Z-Nulu nebo střední Z-ovou hodnotu.
- · Do Pronto reporteru byl přidán nový dialog pro definici minimálních otvorů pro svislé a vodorovné plochy a pro objemy. Dále jsou zde 2 volby pro definici šířky a délky prostoru (místnosti). Pokud je aktivní volba **"pouze pro obdélníkové tvary"**, šířka a délka bude počítána pouze pro prostory obdélníkového tvaru. Všechny prostory jiného tvaru budou mít hodnotu šířky a délky 0. Pokud je aktivní volba **"pro všechny tvary jako maximální rozměry"**, šířka a délka bude zobrazena pro všechny prostory jako maximální ohraničení prostoru.
- · Poslední "pracovní režim" úrovně zobrazení detailu pro ZAK komponenty je nyní uložen do výkresu a bude zobrazen při dalším otevření výkresu.
- · Nyní je umožněno zrcadlit referenční soubor s odpovídajícím přizpůsobením textů a kót.